# For all payments on one platform.

behind every payment

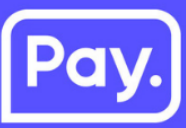

Magento 2 manual

סי

# **1 Introduction**

In this manual we'll explain the steps needed to take to link your Magento 2 webshop to the payment methods of Pay.

In order to use this plugin, you'll need a Pay. account. If you don't have an account yet, use the following link to register https://www.pay.nl/en/register-now.

#### **Contact**

When you run into problems installing or configuring the plugin, please contact us using the following information:

**Pay. Support T** +31 (0) 88 886 6666 **E** support@pay.nl

**Magento Support W** https:/magento.com/support

# Pa

# **2 In My.pay (admin portal)**

Go to https://www.pay.nl/en/ and login with your email address and password. In the menu go to "Settings" > "Sales locations

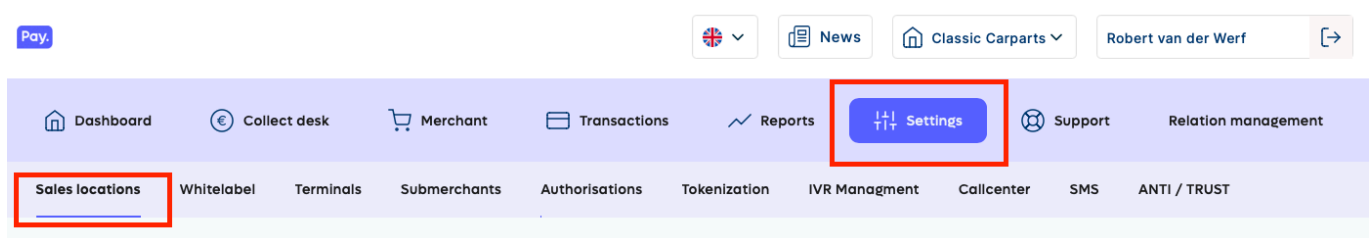

#### **Add the service**

In the next page, you'll find your websites. If your Magento website is already listed here, you can skip this step.

#### Sales locations

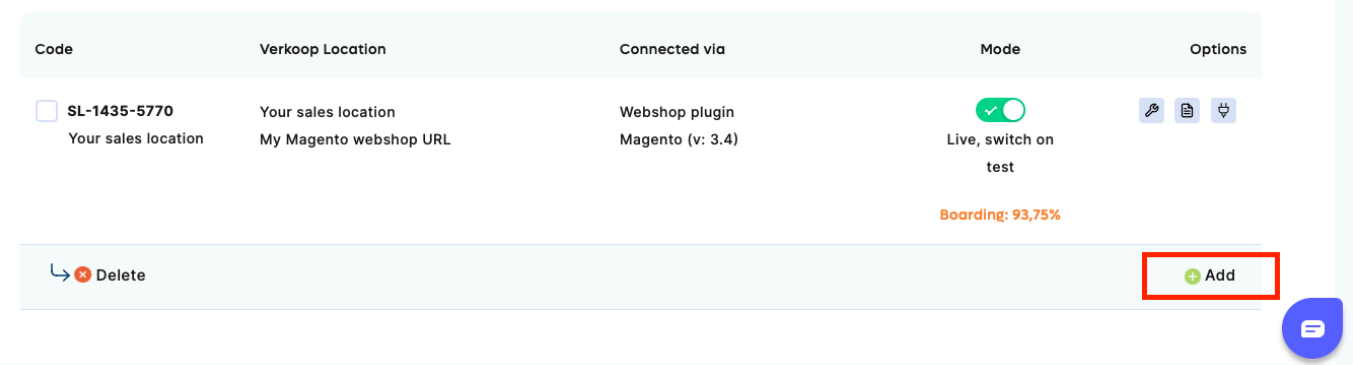

On the bottom right, click "add"

On the next page, some information about your website is asked. Try to select the category that best fits your website. The red circled fields are important when you're using the Magento 2 plugin, use the same values as in the screenshot below.

### **General information**

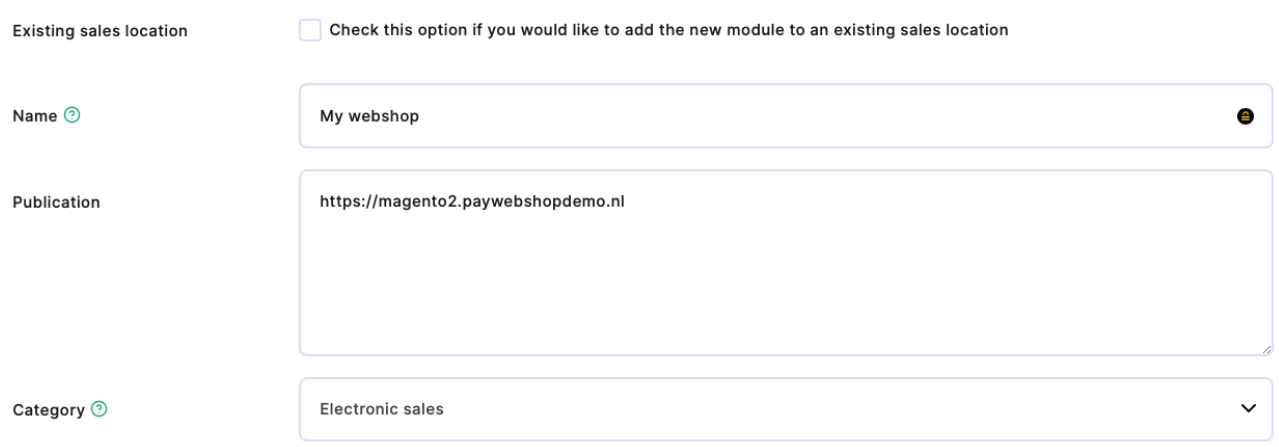

 $\lambda$ 

Pa

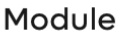

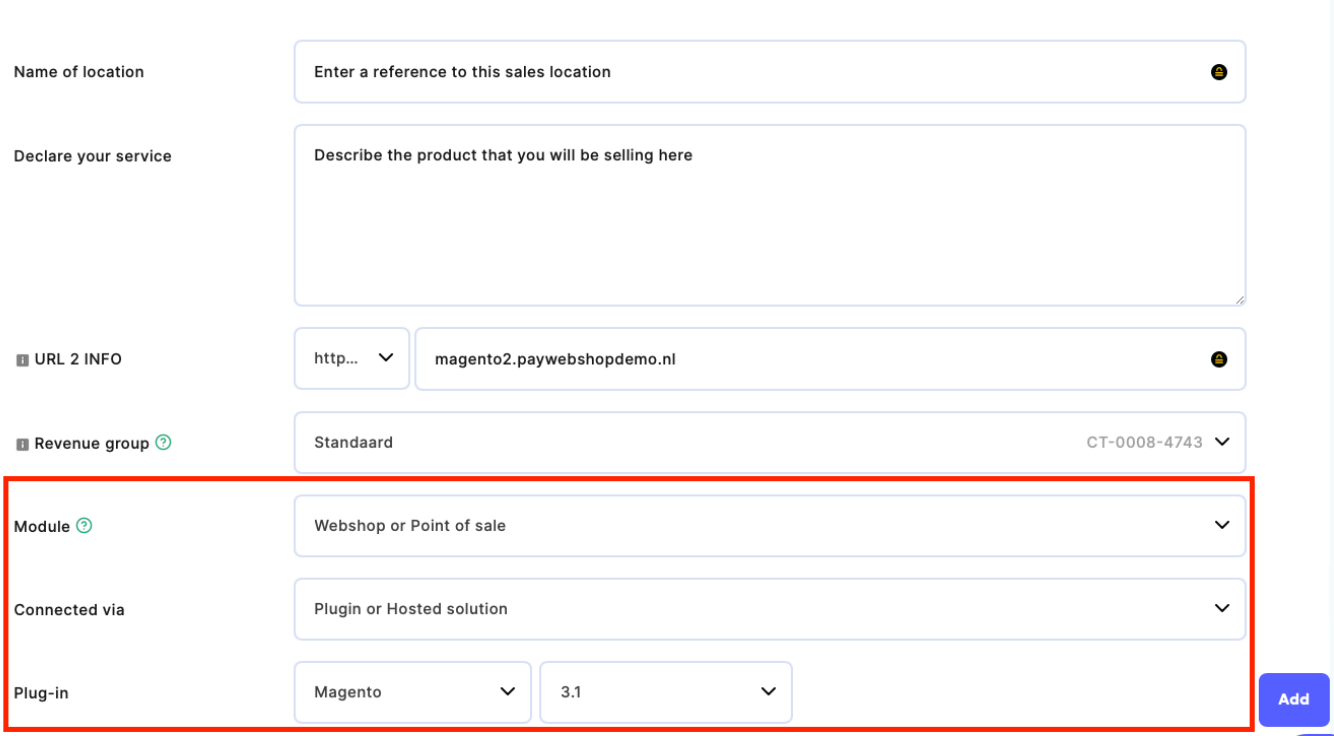

#### **Enabling payment methods**

Enable the checkboxes for each payment method that you want to use. Payment methods that are not enabled here cannot be enabled in Magento.

#### **Other settings**

After selecting the payment methods, you can setup "Exchange settings" or also called "Communications URL". The plugin will work with the standard settings, but when something goes wrong in the communication between Pay. and your webshop, we will not retry.

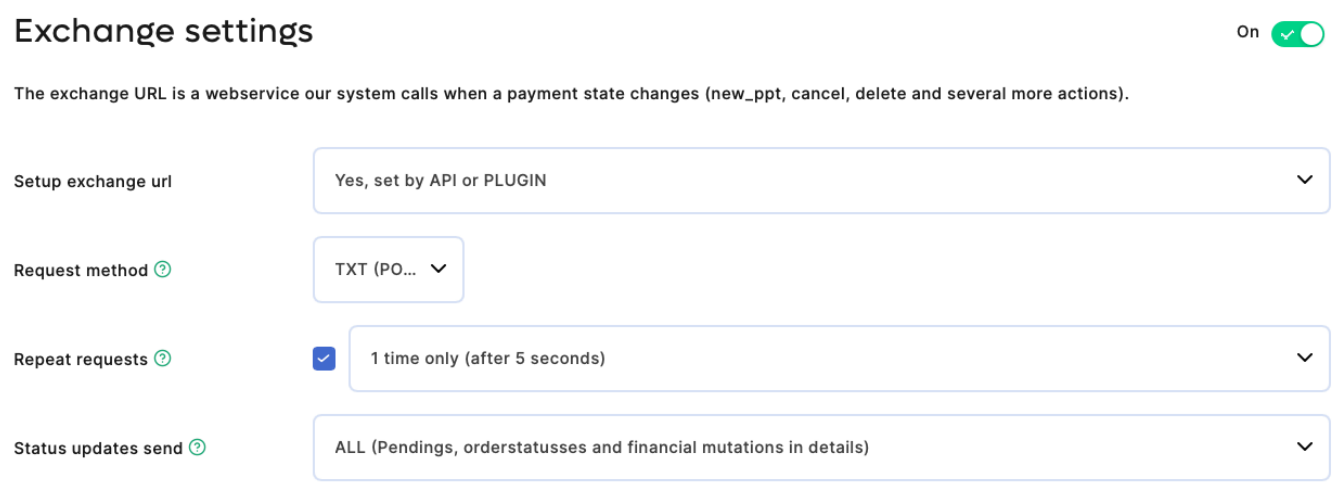

The advised settings for communication URL

Do you want to receive a notification of all successful payments? This is possible. Just activate our notification service. From now on you will receive a notification after a successful transaction.

#### **After Payment**

We will send an e-mail to the e-mail addresses that have the "Notifications"option enabled. These can be set below the Contact info header at the Merchant  $\rightarrow$ Company data (connection) tab.

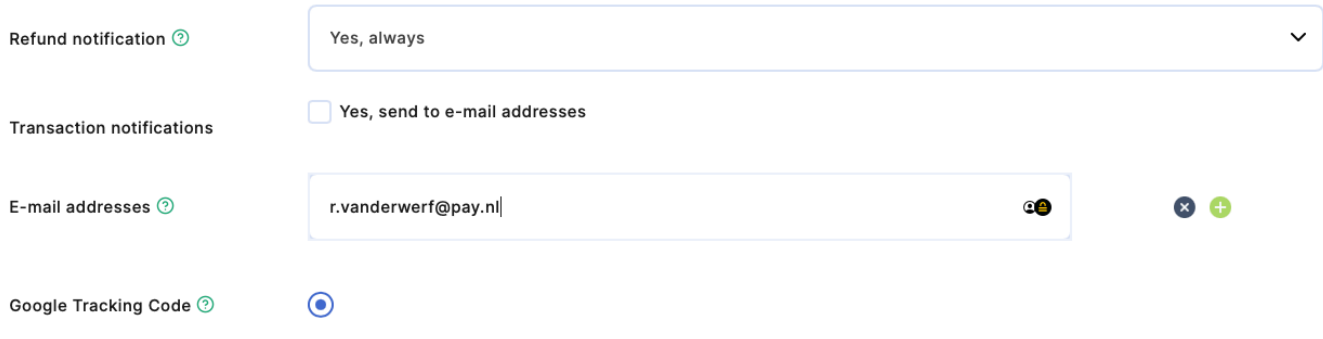

#### **API token and Service-ID**

The plugin uses the:

- AT-code (account code)
- API token
- SL-code (sales location)

to connect to your Pay. account. To get your credentials, go to "Settings" > "Sales location" and click on "Info".

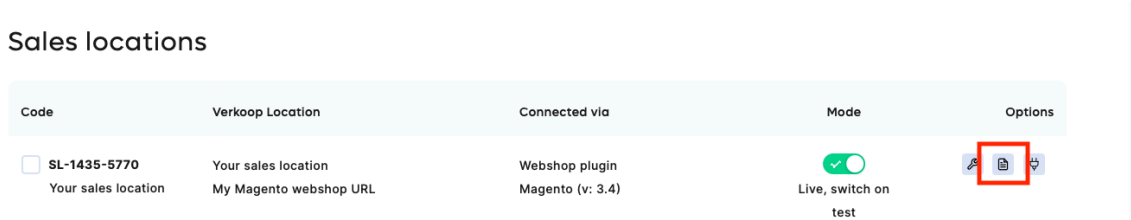

In the pop-up the AT-code, API token and SL-code are shown.

We are going to use this API token and Service-ID in the next chapter.

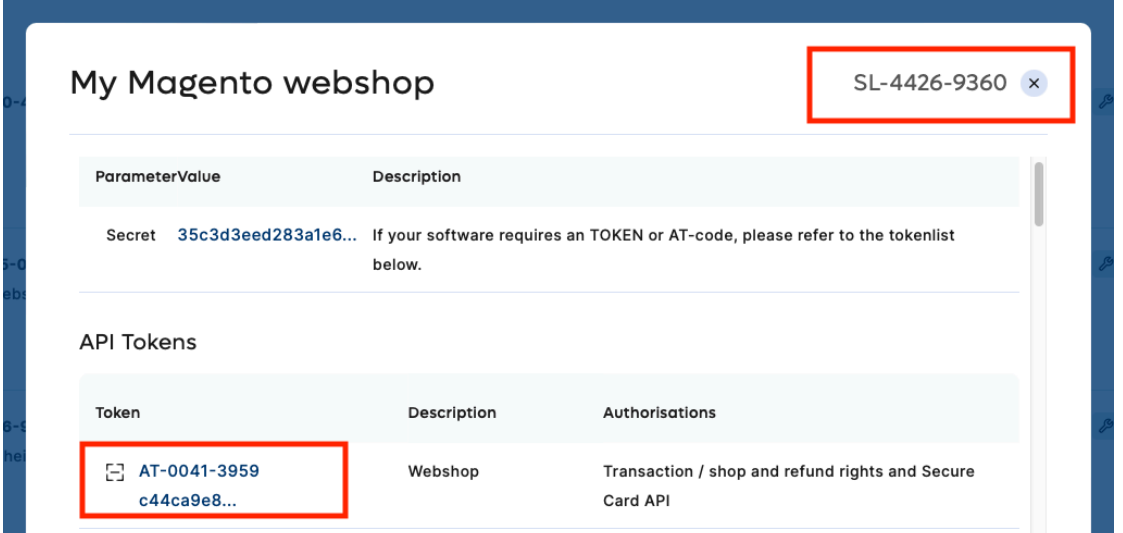

Pay

## 3. In the Magento 2 admin

After you've installed the plugin, it still needs to be configured. On the bottom left, click "Stores" and in the menu click "Configuration". Now go to "Pay.".

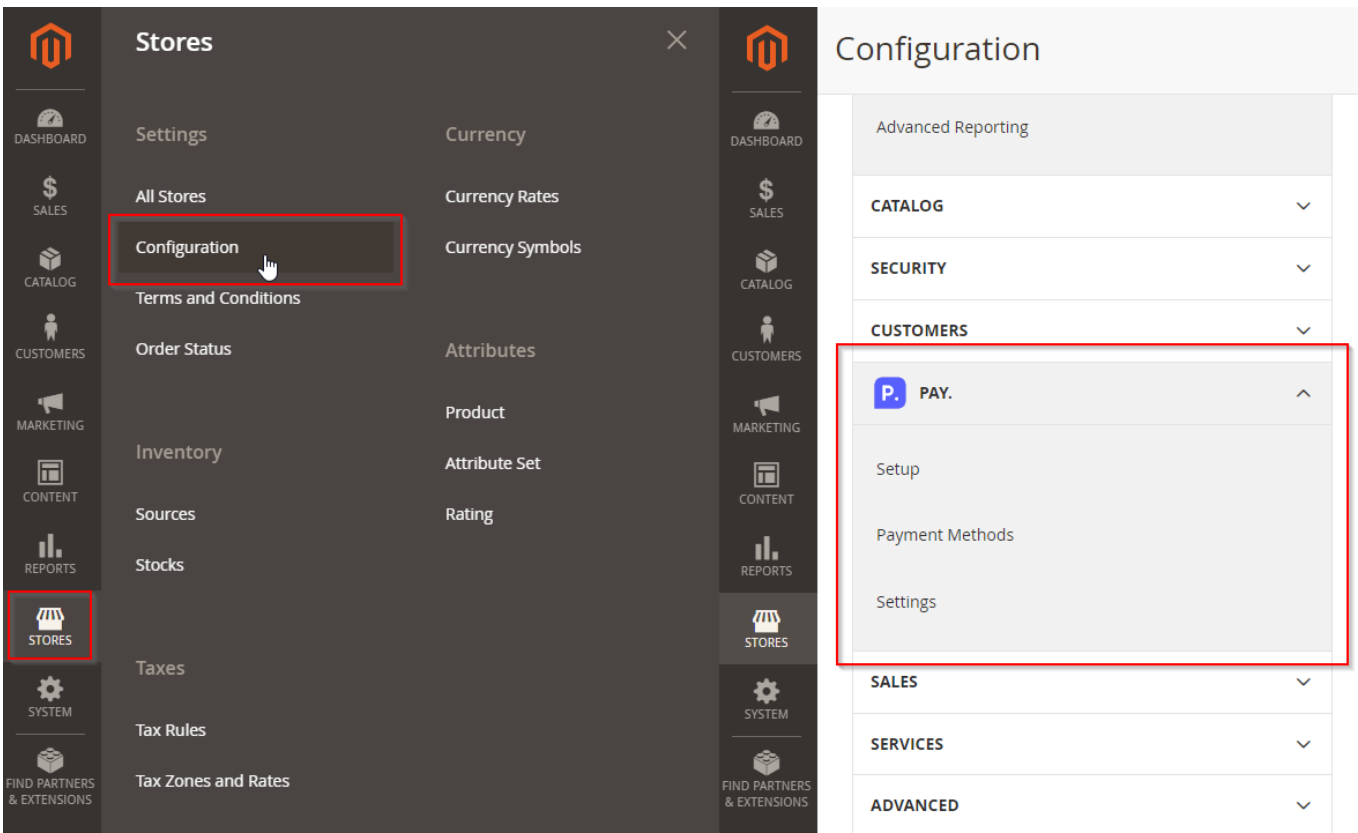

Configure your credentials (AT-code, API token and SL-code) by going to "Setup" in the Pay. menu. Fill in:

- AT-code in Tokencode
- API token

Version 3.1.0

• SL-code in ServiceId

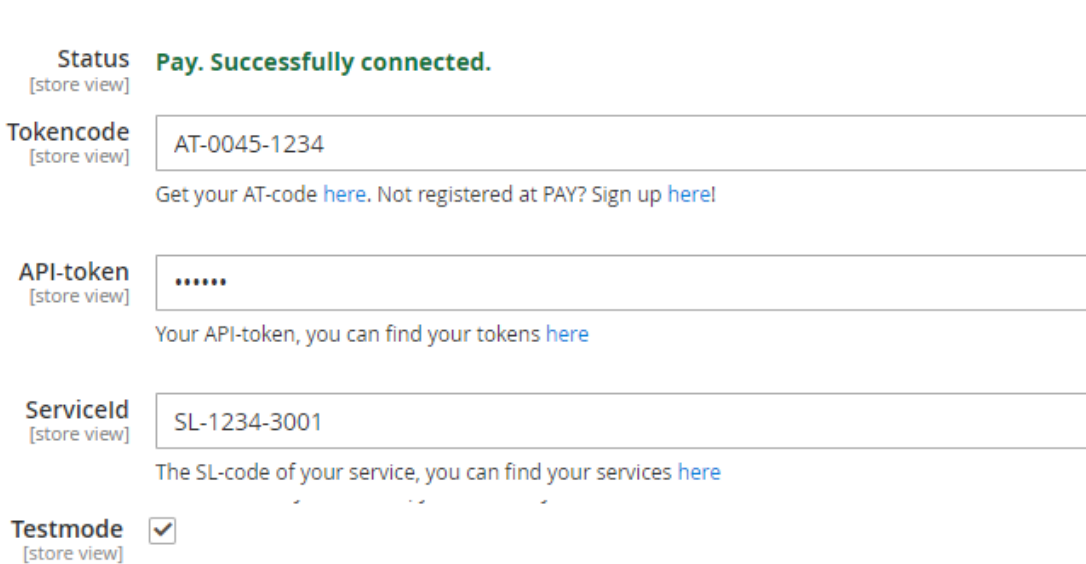

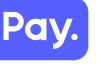

#### **Enabling the payment methods**

Open the submenu "Payment settings" in the Pay. menu and open the payment method that you want to enable. Set the setting enabled to "Yes" so the settings for the payment method are shown.

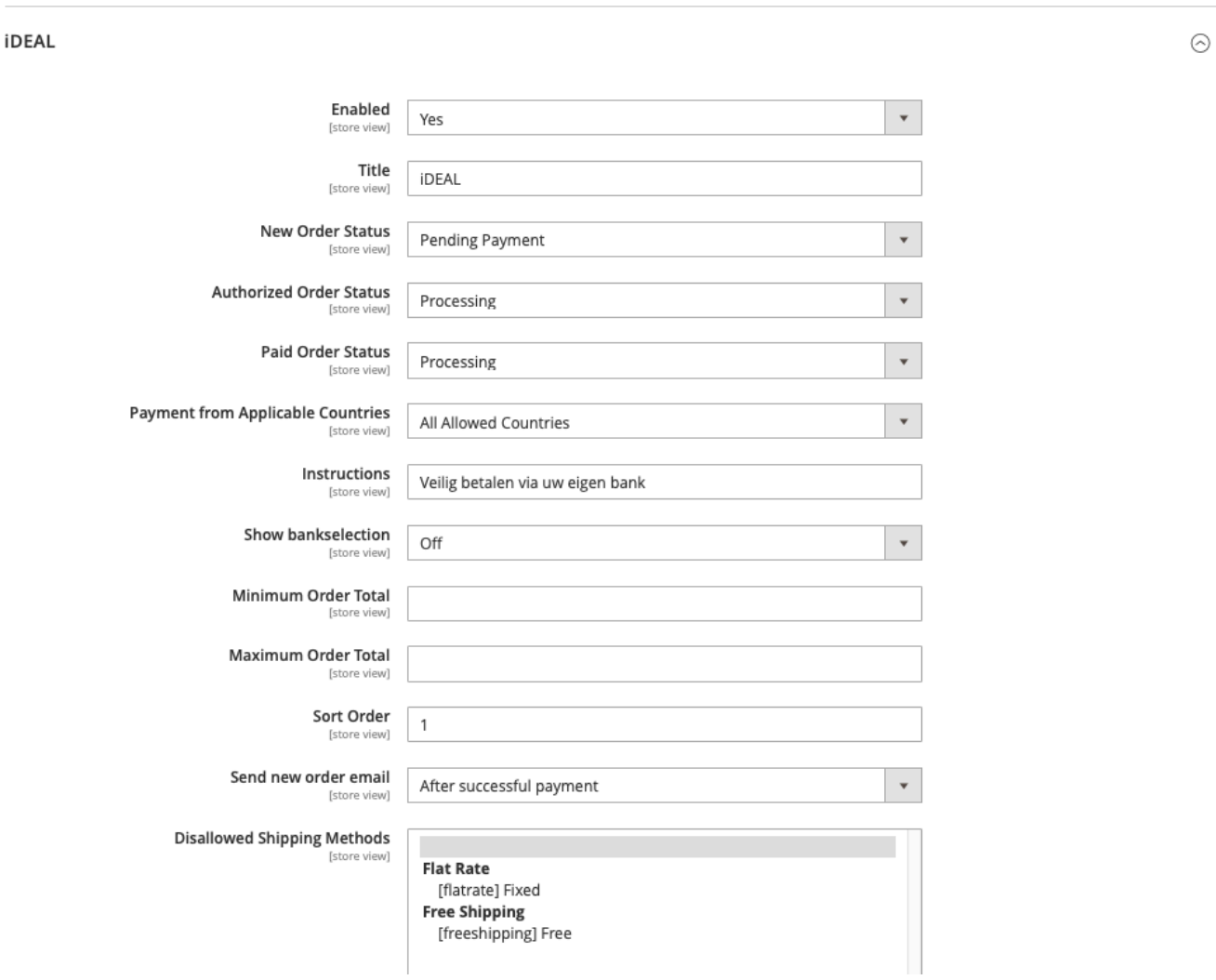

Here you can set the settings for the payment method. If you can't enable a payment method in Magento2, make sure it is enabled in My.pay.

With credit cards it can take a few days after starting the boarding process, before you can enable the payment method in Magento.

When you have set up all payment methods, click "Save Config".

**You are now ready to receive payments in your webshop!**

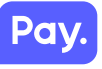

#### **Enschede office**

Kopersteden 10 7547 TK Enschede

#### **Sales & Care +**31(0)88-88 666 66 Support: **support@pay.nl** Sales: sales@pay.nl

#### **Amsterdam office**

Dalsteindreef 141 1112 XJ Diemen

**Availability** MON-FRI: 09:00 – 17:30

#### **Spijkenisse office**

Curieweg 19 3208 KJ Spijkenisse